### **Adding a Guest User to a SharePoint Site**

When you want to share documents with those outside of your organization in a SharePoint setting you can add them as a guest user to SharePoint. This will give your guests access to files saved in the SharePoint site for collaboration.

 $\overline{\mathbf{u}}$ 

Private group  $\star$  Following  $\land$ 

್ಫೆ

- 1. Go to your SharePoint site and navigate to the upper right-hand corner.  $\circ$  Search this site
- 2. Select **Settings** and click on **Site Permissions.**

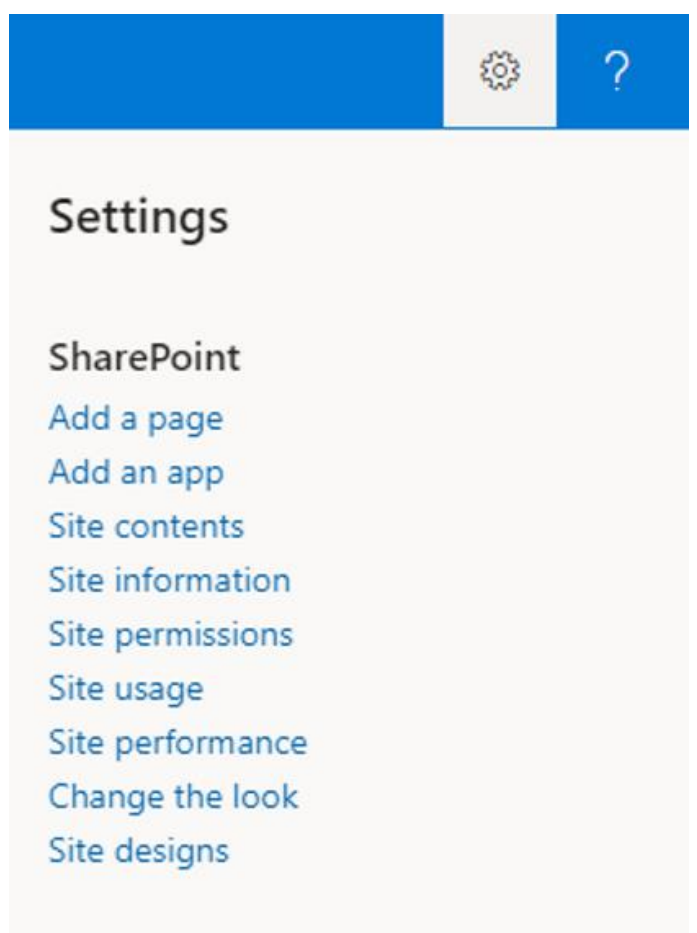

3. In **Permissions** select **Share Site**. This will allow you to invite visitors and add site members.

# **Permissions**

Manage site permissions or invite others to collaborate

### **Share site**

- **Site owners**
- **Site members**
- **Site visitors**  $\checkmark$

#### **Site Sharing**

Change how members can share

There are additional groups or people with permissions on this site. To see them, please visit Advanced permissions settings.

4. To add users outside of the organization you will need to add them to a Microsoft 365 Group first to give them access to the site. Once they are members of a group then you can add the group name and select Add. This will prompt your guests to receive a welcome email invitation which includes information about joining Teams.

For directions on how to add a Microsoft 365 Group in Outlook please see below.

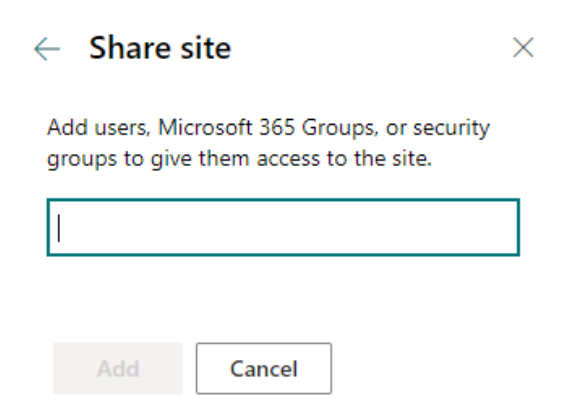

 $\times$ 

## **How to Add a Microsoft 365 Group in Outlook**

1. Start off in Outlook. In the navigation bar you will find Groups. Select **New Group**.

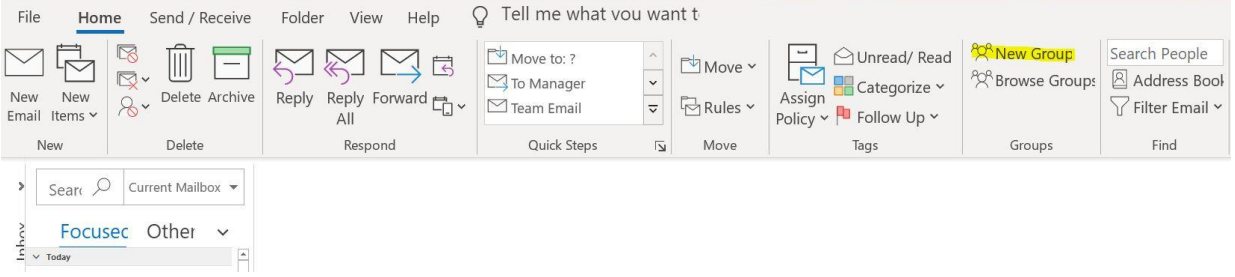

2. To create a group, select a name, add a description, and choose a privacy setting. Then click on **Create**.

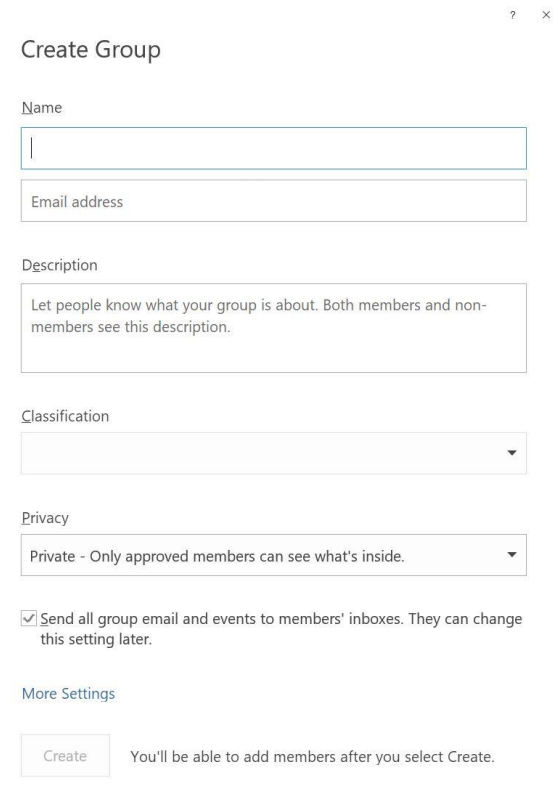

3. Add colleagues, Office 365 groups, distribution lists, or guests. Click **Add Members**.

#### **Add Members**

Add colleagues, Office 365 groups, distribution lists, or guests.

 $\alpha$ 

0 members to be added

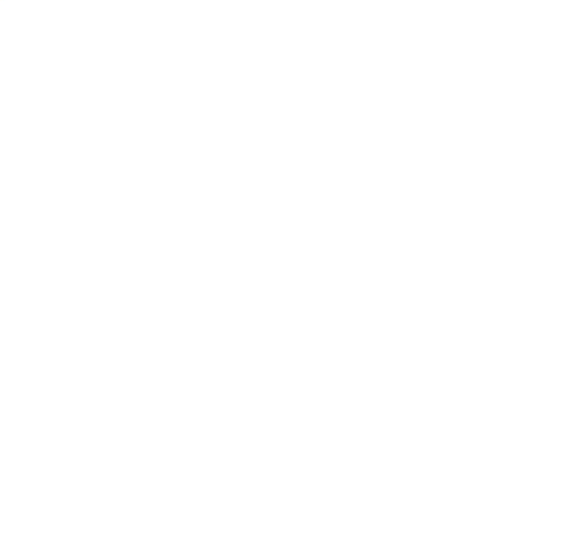

Add Members